## **How to update Firmware of PROFINET device?**

Step 1: Download the PROFINET\_FW\_Update\_Tool software and latest firmware of PROFINET device.

PROFINET\_FW\_Update\_Tool software => Download

Step 2: Please connect Ethernet cable to LAN2 to update firmware. PFN-2000 series module Gateway and Converter module

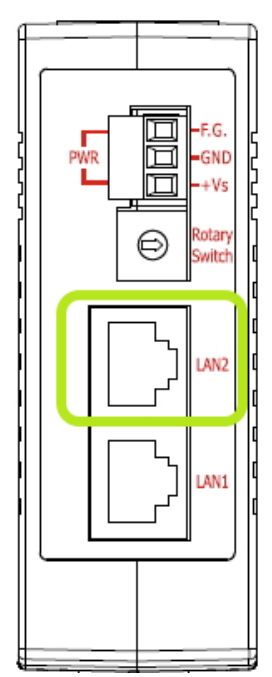

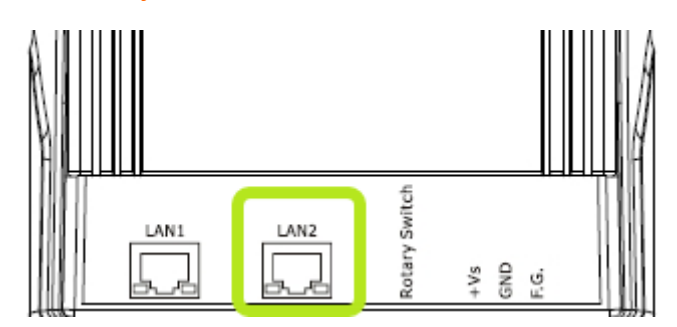

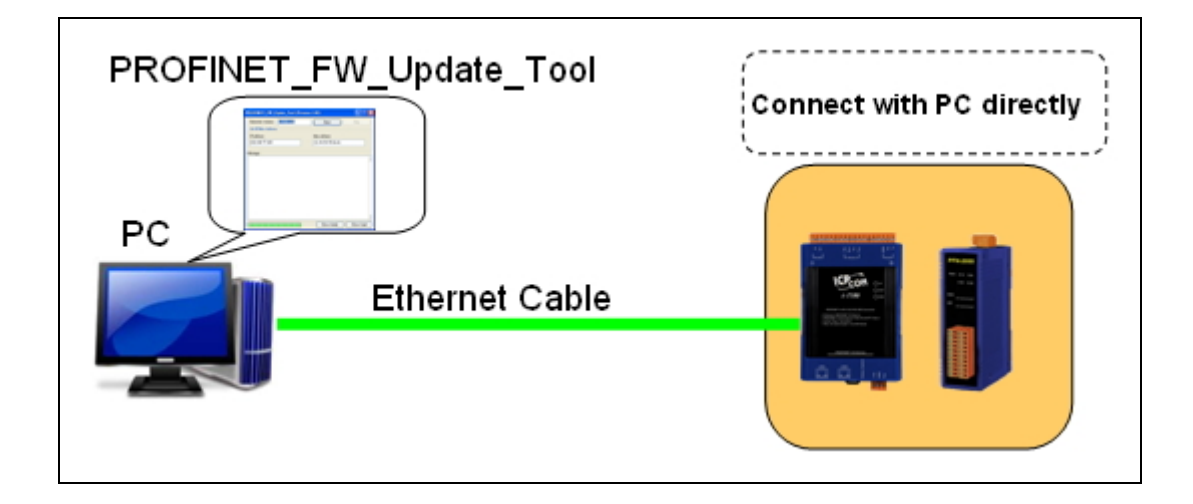

Step 3: Please turn rotary switch to "**E**" and turn the "**Power ON**".

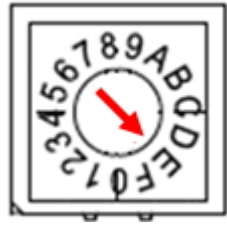

Note 1: PFN-2000 series module =>

S1A, S1B, S2B LED ON and S2A LED OFF

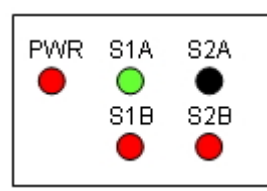

 Note 2: Gateway and Converter => AP, ERR LED OFF and BOOT LED ON

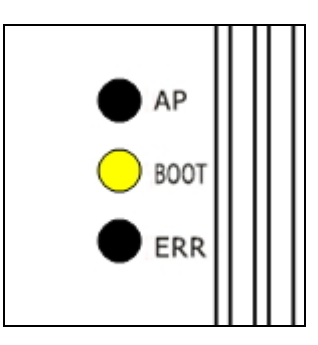

## Step 4: Extract the firmware file.

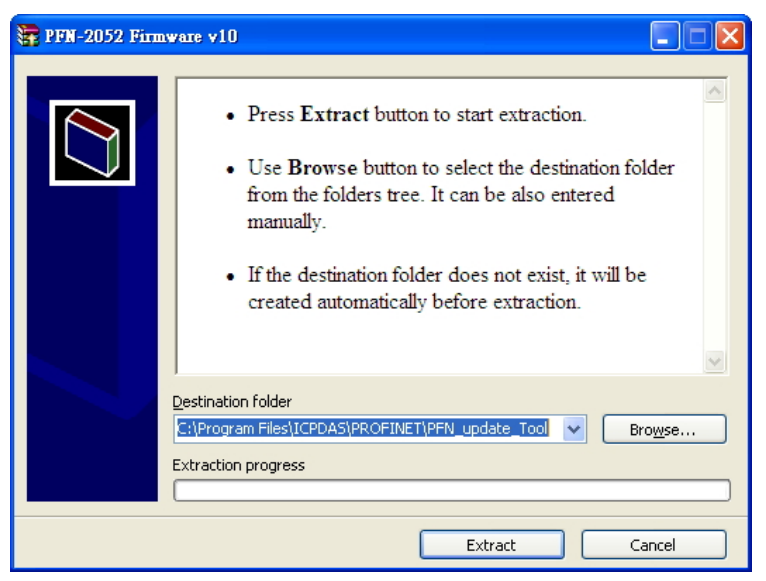

Step 5: Right click "**PFN\_Update\_Tool.exe**" →"**Properties**"→ "**Compatibility**" →"**Run this program as an administrator**" (for windows 7, 8).

r.

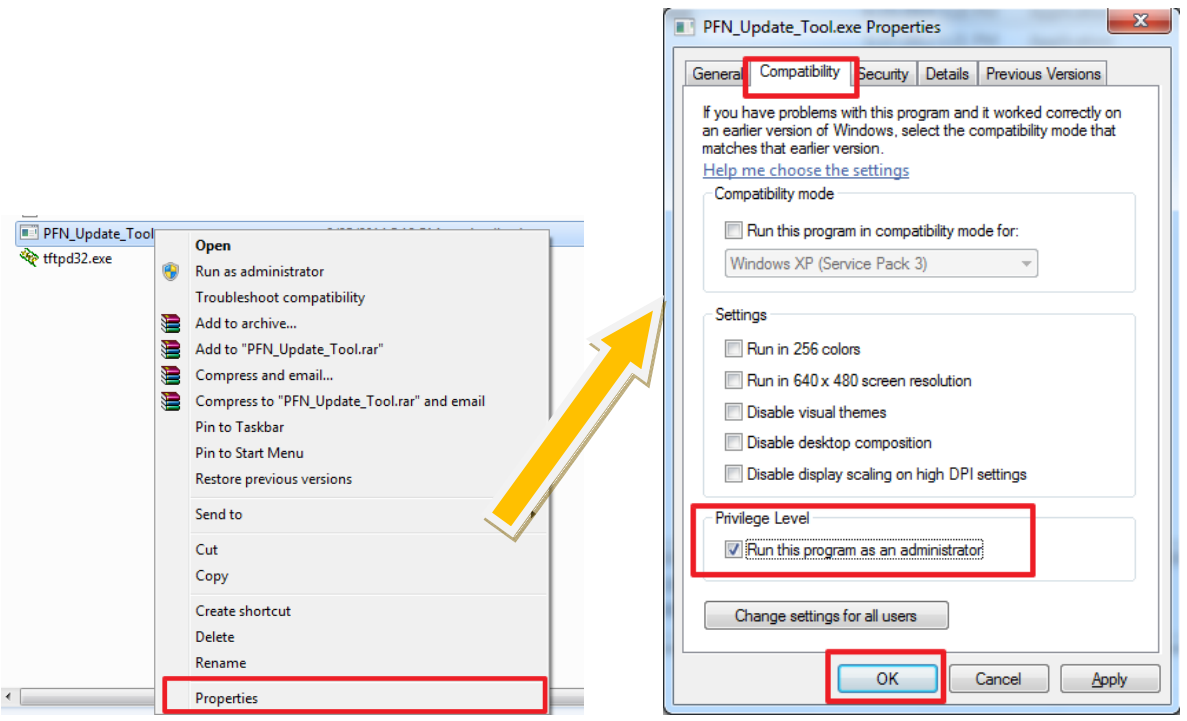

Step 6: Double click "**PFN\_Update\_Tool.exe**" . Select product and press "**OK**" button.

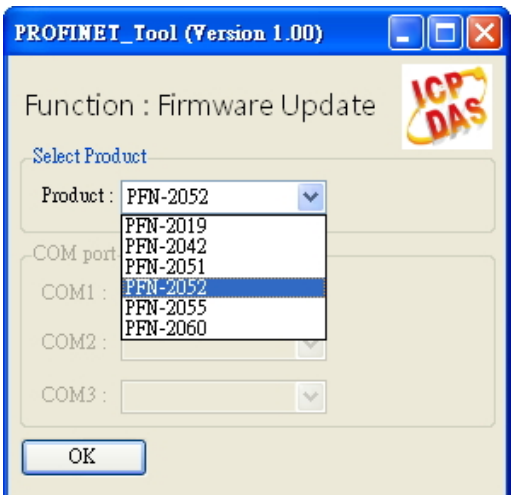

Step 7: Please input device's IP, and note that PROFIBET device's IP must have the same domain and different IP with PC.

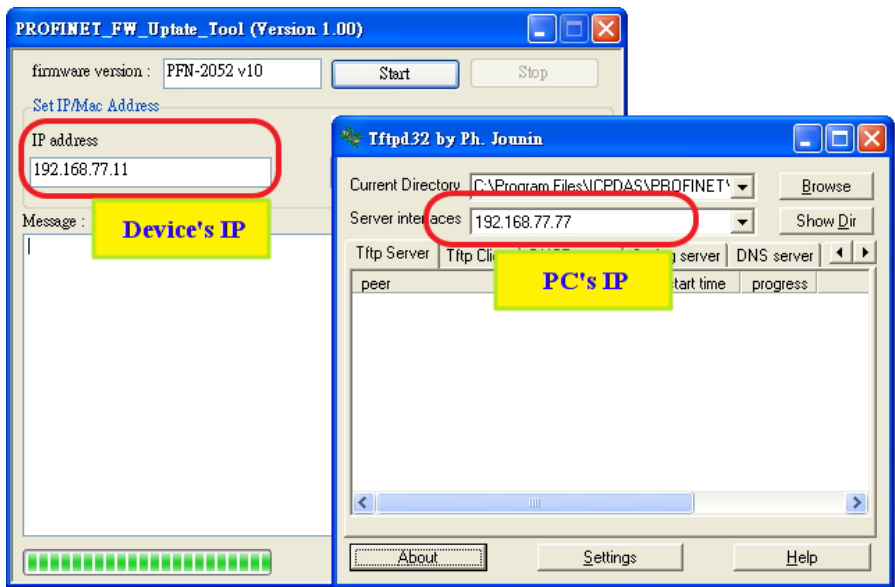

Step 8: Please input device's MAC address. You can find it at cover of device.

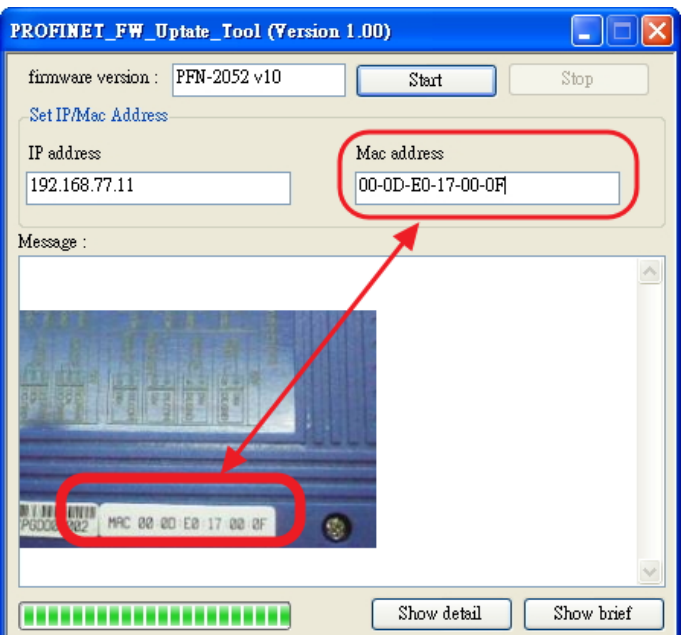

Step 9: Press "**Start**" button to update firmware.

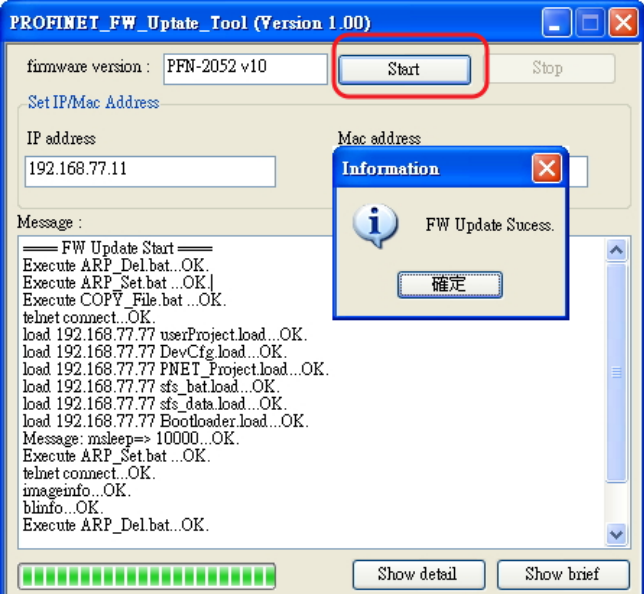

Step 10: Firmware update success, please turn rotary switch to "**0**" and turn power on.

Step 11: You can use PFN\_Tool or MiniOS7 Utility to confirm firmware version.

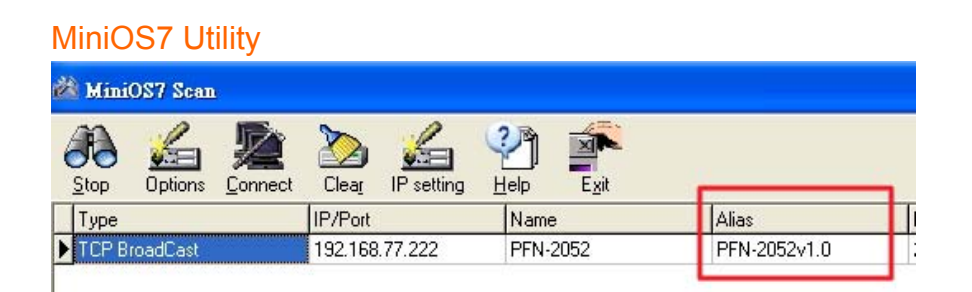

## PFN\_Tool

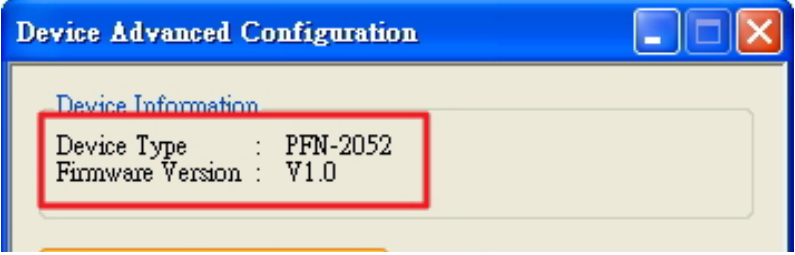